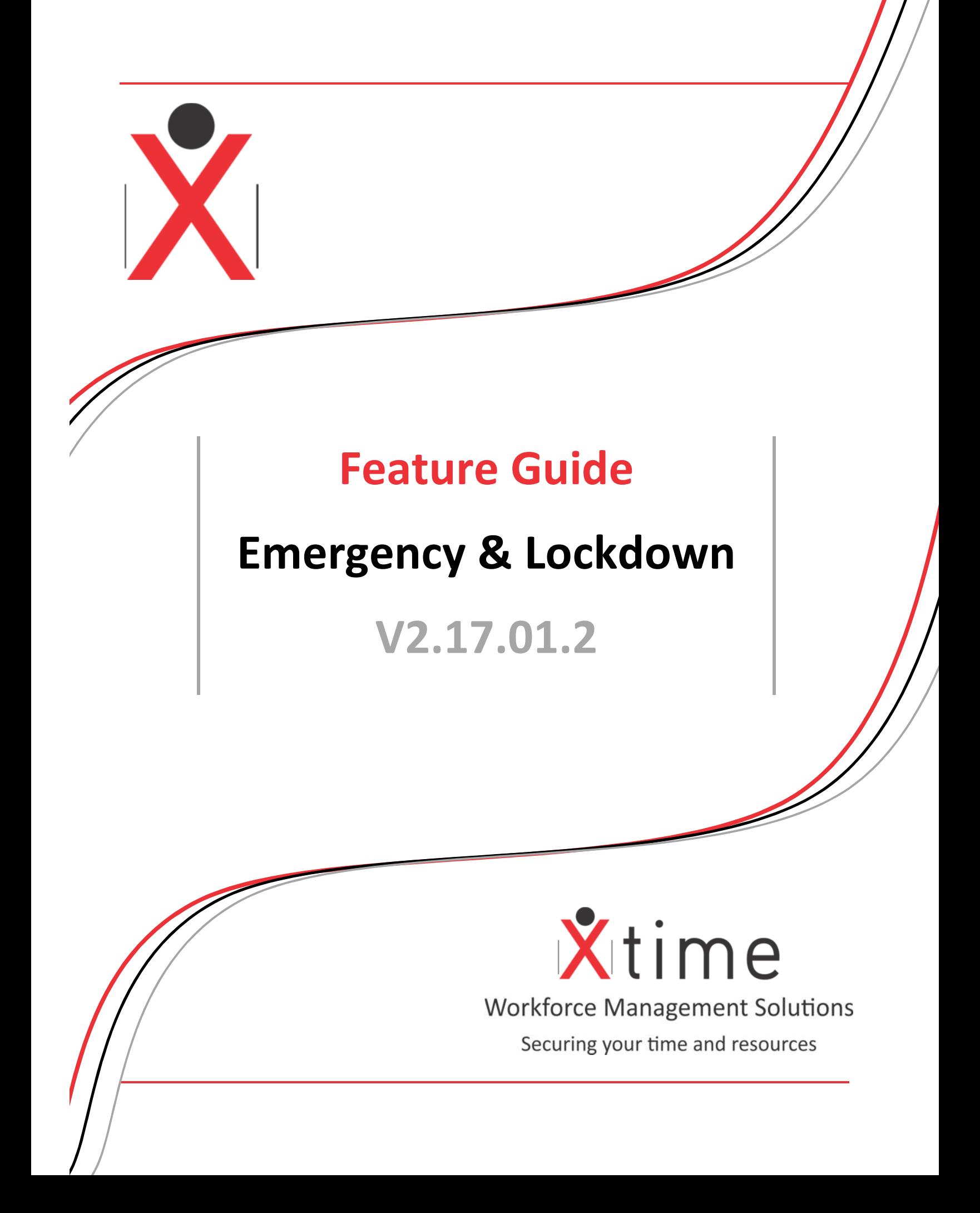

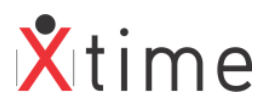

# **Contents**

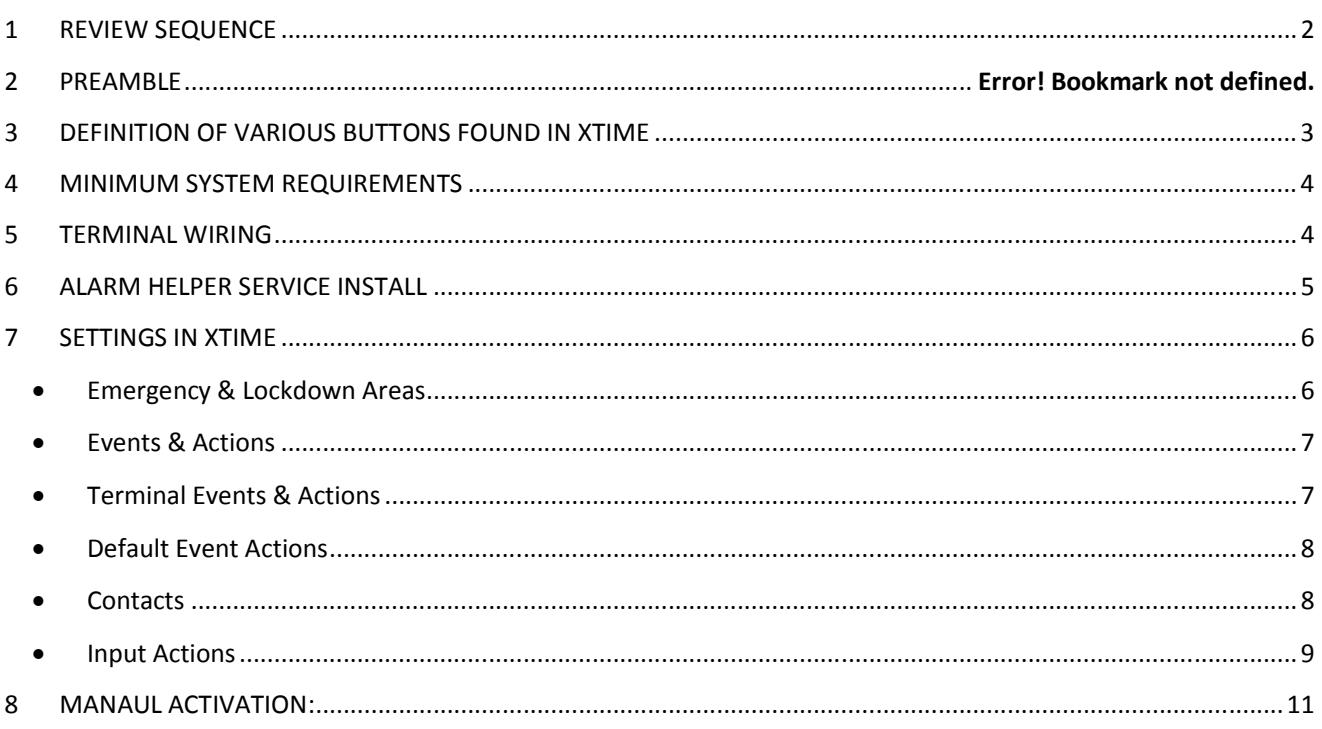

# **1 REVIEW SEQUENCE**

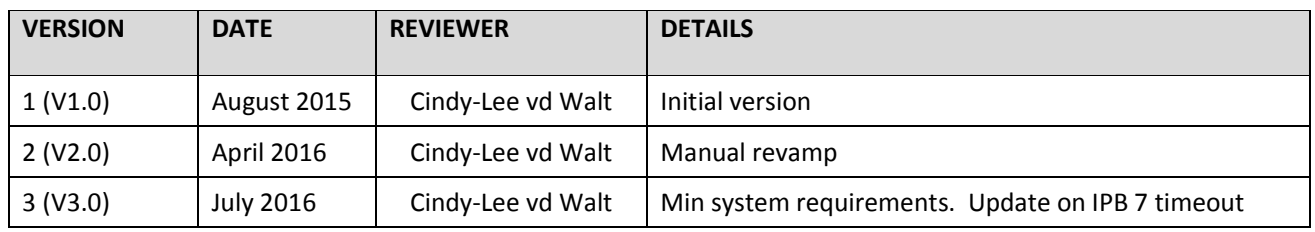

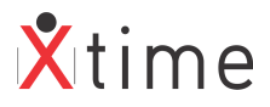

# **2 DEFINITION OF VARIOUS BUTTONS FOUND IN XTIME**

There are three states of the new buttons: browse, inactive and hover

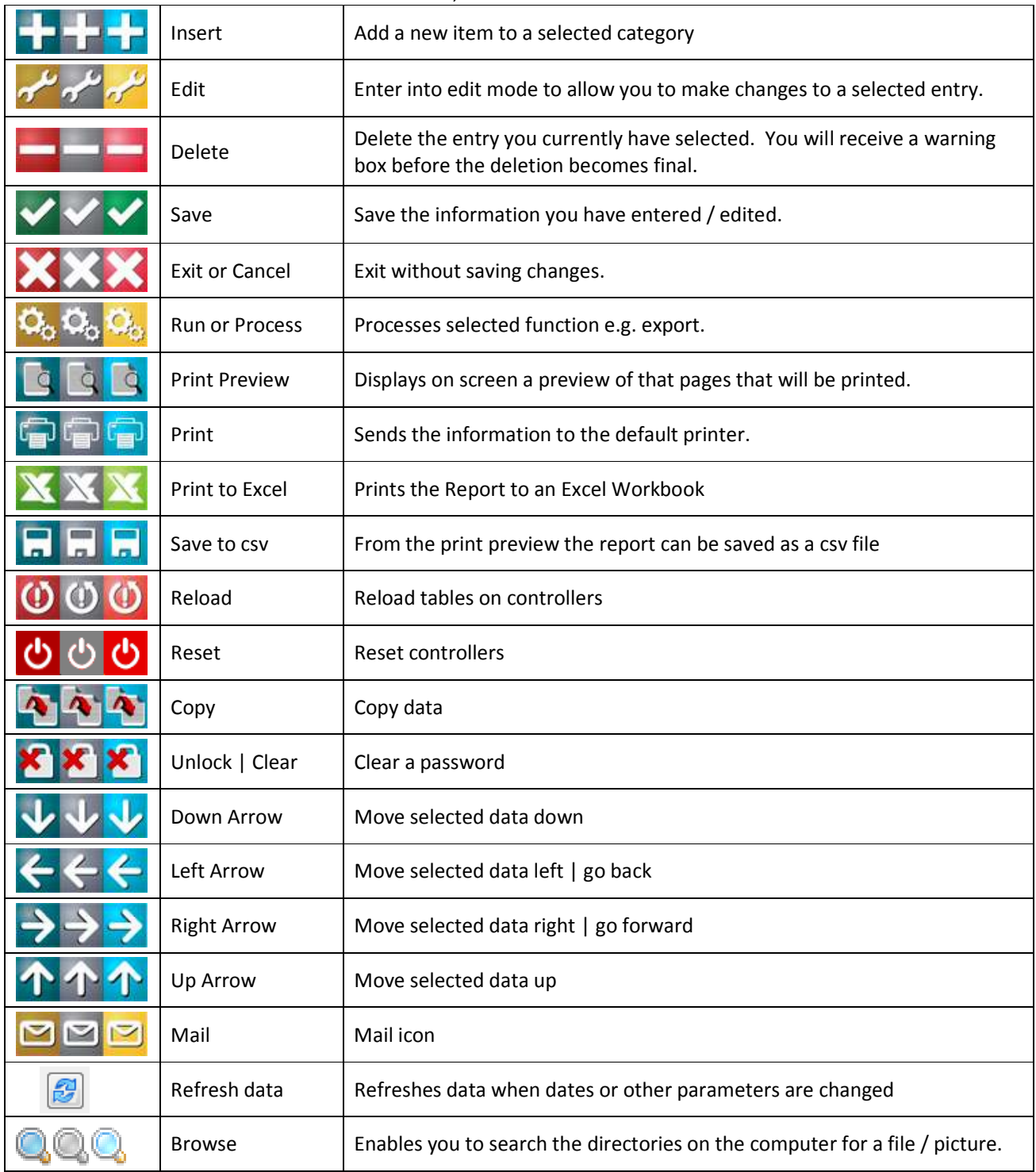

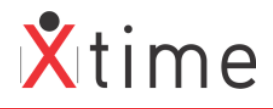

## **3 MINIMUM SYSTEM REQUIREMENTS**

Please take note of the Minimum System Requirements:

- $\checkmark$  XTime 900 V2.16.01.2 or newer
- $\times$  XTAlarm Helper Service V2.15.10.1
- $\times$  XTime Controller Interface V2.16.01.0
- $\checkmark$  XTime Service Dashboard V2.16.01.0
- $\checkmark$  Multithread Controller V7.22, IPB Reader V2.19 and EABR V2.12
- Any Terminal with 2 inputs. One for the emergency and one for the lockdown. **The only exception is the IPB7. The input on the relay board has an automatic timeout that cannot be overridden.**

### **4 TERMINAL WIRING**

The Inputs are used to receive the signal from the fire system. Input 1 (DOS and GND) for Emergency and Input 2 (RTE and GND) for Lockdown.

PTTA terminal:

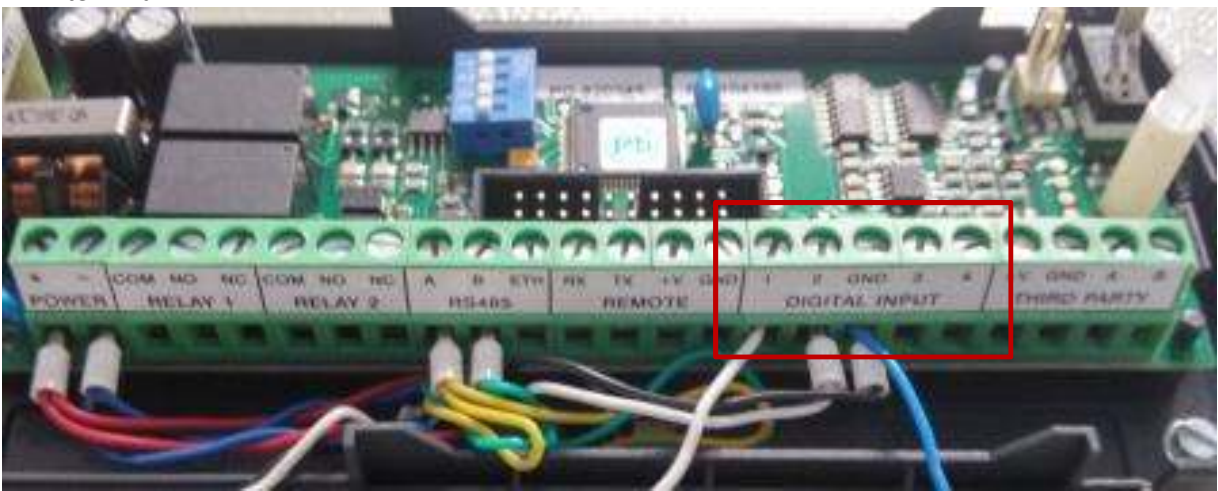

#### TRT terminal:

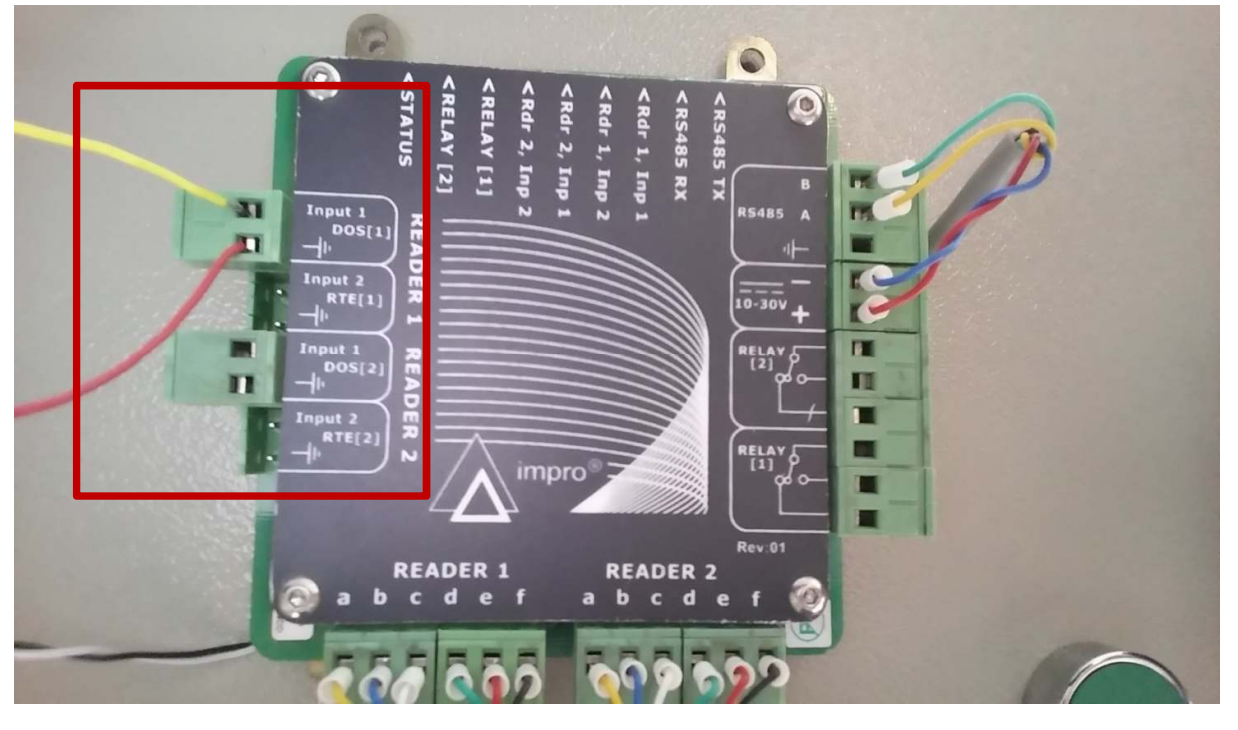

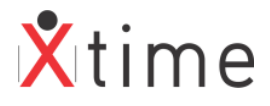

## **5 ALARM HELPER SERVICE INSTALL**

The alarm helper sends the signal from the input to the controller interface to initiate or stop the Emergency or Lockdown.

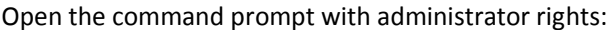

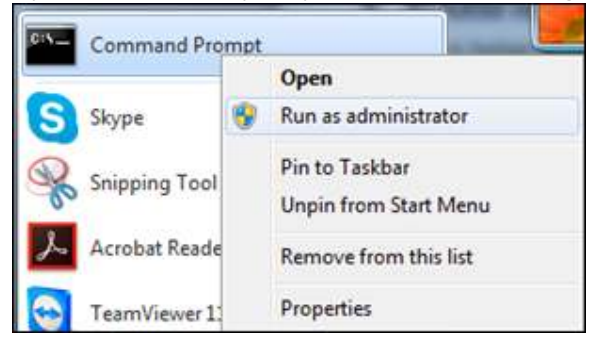

Enter the file path to where the XTAlarmHelperService.exe is located. Once in that folder type XTAlarmHelperService.exe /install and press the <Enter> key:

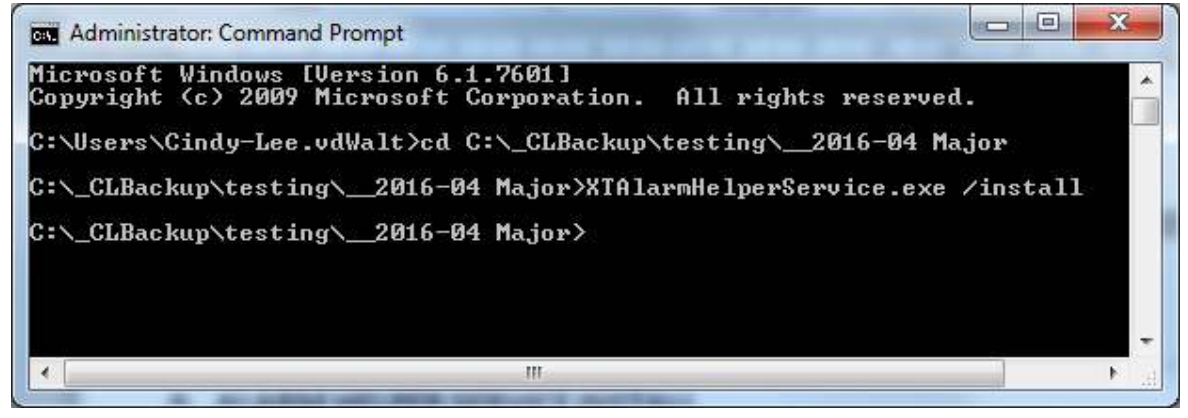

When the service is installed, the confirmation pop-up will display:

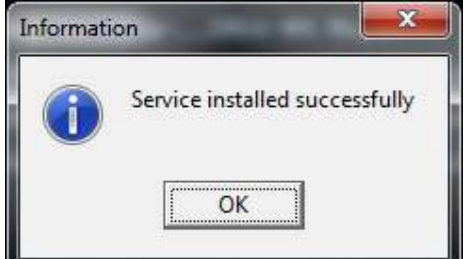

Go to the services and start the XTAlarmHelperService:

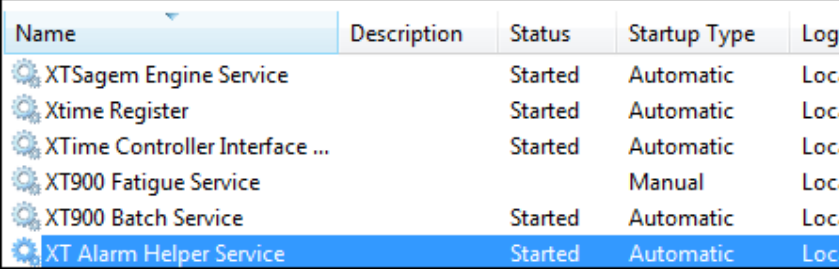

**NOTE:** If you do not have rights to install or run the service, please contact the IT administrator to install and run the service for you. If you get any other message other than the pop-up above, the service might not have installed correctly and the system might not operate as expected.

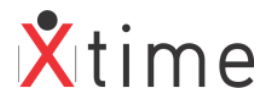

### **6 SETTINGS IN XTIME**

#### **6.1 Emergency & Lockdown Areas**

If there were Evacuation Areas setup in XTime, these would have been copied to the Emergency and Lockdown Areas during the upgrade to V2.15.07.5 or later. They will not have any clockpoints linked to them though. New Areas can also be configured on the new screens under *CODES | ACCESS |EVACUATION AREA or LOCKDOWN AREA*:

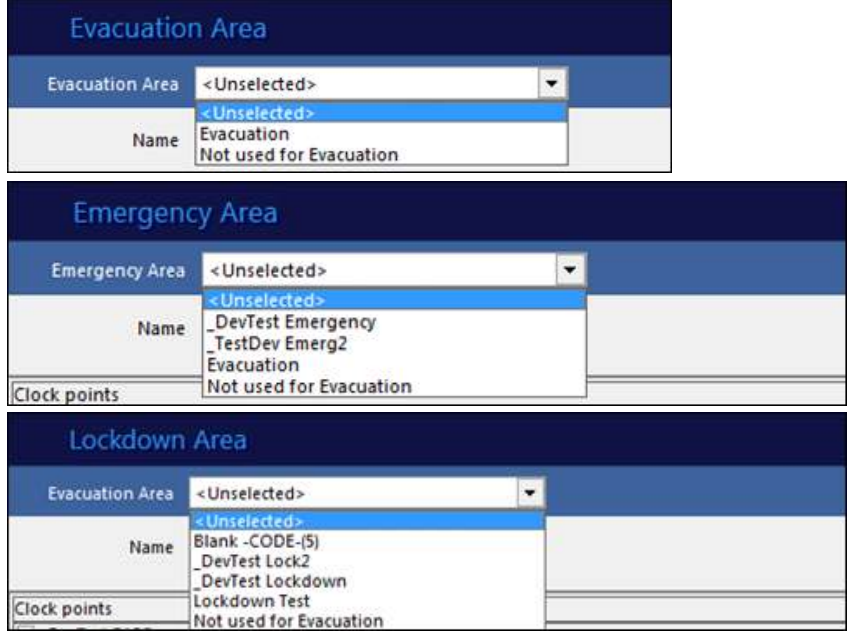

Select a pre-existing area or create a new one and add clockpoints to it for the terminals that need to be linked:

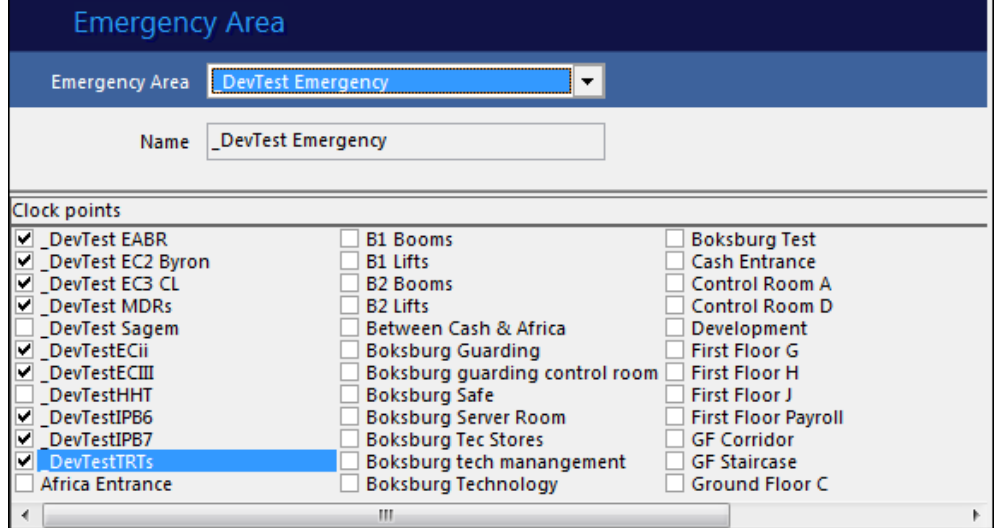

Once the Areas are set up, you will see that the clockpoints are now linked to the area on the Emergency or Lockdown tabs. This shows all the areas that the clockpoint is linked to.

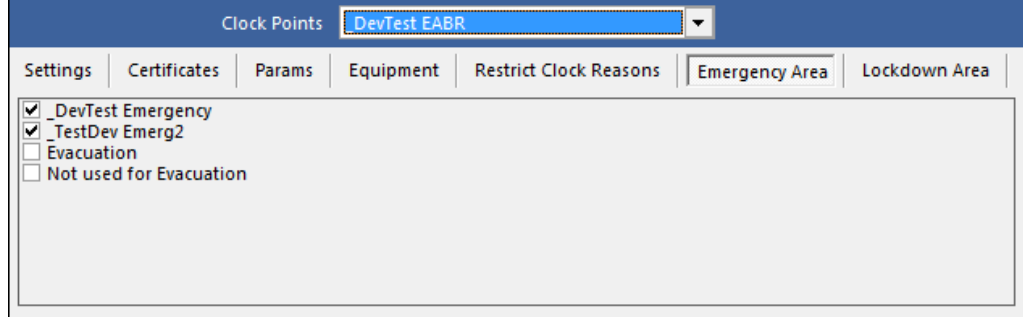

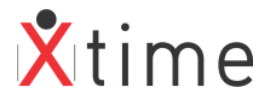

#### **6.2 Events & Actions**

Navigate to *CODES | CONFIGURATION | SYSTEM PARAMETERS | MODULES* and activate the Terminal Events and Actions.

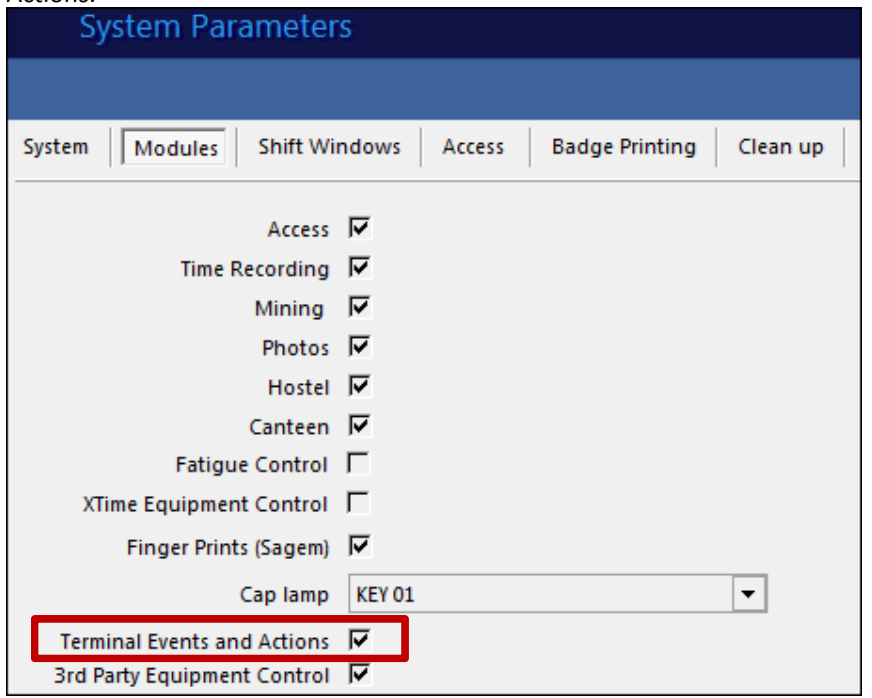

### **6.3 Terminal Events & Actions**

Once the System Settings parameter has been set, navigate to *CODES | CONFIGURATION | TERMINALS* and select the terminal that will be linked up to the fire system. Click on the edit button and tick the Events and actions parameter and save.

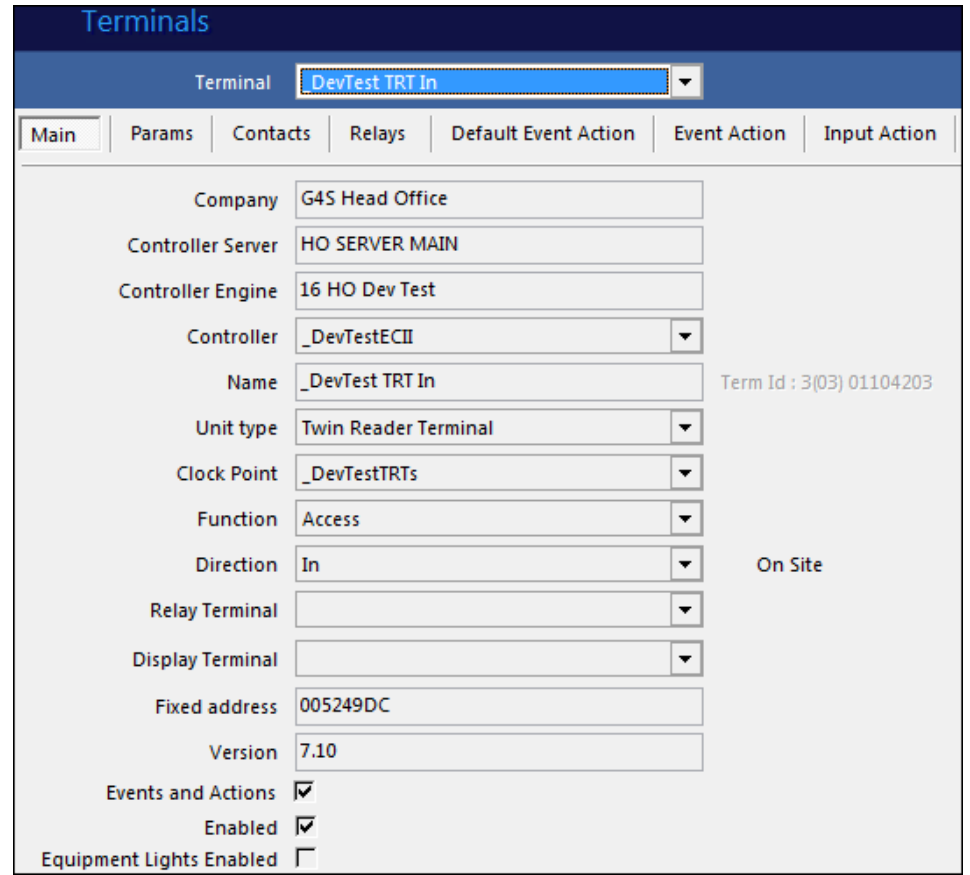

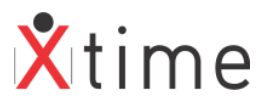

Once the parameter is saved, you will see that there are new tabs: Terminals Terminal EC2 PTA Out  $\blacktriangledown$ Main Params Contacts Relays Default Event Action **Event Action Input Action** 

### **6.4 Default Event Actions**

Click on the Default Event Action tab ensure that the following items have been populated on the Allow Access – Yes. If not, edit and click on the restore defaults button. This will remove whatever is there and add the defaults as shown below:

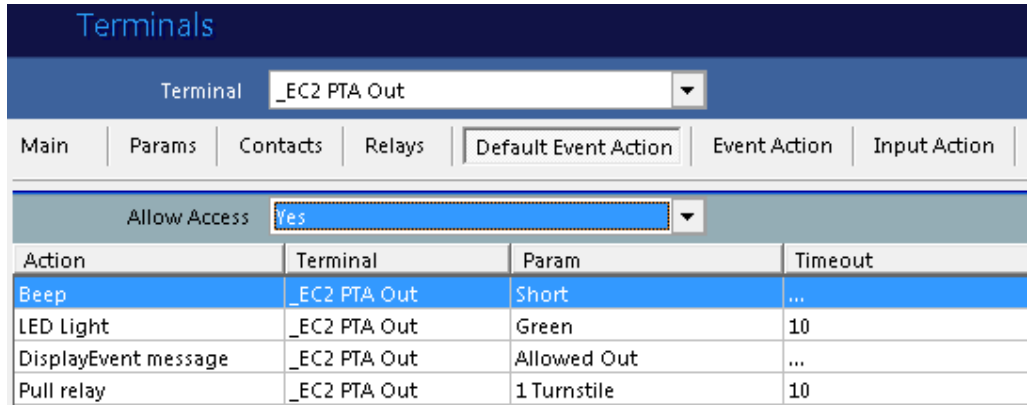

Click the save button and then change the Allow Access to NO. Do the same for the Allow access – No:

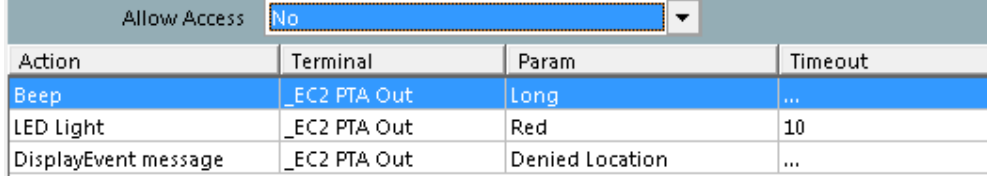

**NOTE:** If the above defaults are not set, the reader will not respond when a person clocks on it. The system will then appear to be "broken" so it is very important to set the defaults when events and actions are used. When the events and actions checkbox is selected and saved for the first time on a terminal, the defaults are automatically populated.

#### **6.5 Contacts**

Click on the contacts tab and name the contacts available. Depending on the hardware, there will be 1 or more available to set up.

PTTA Terminal:

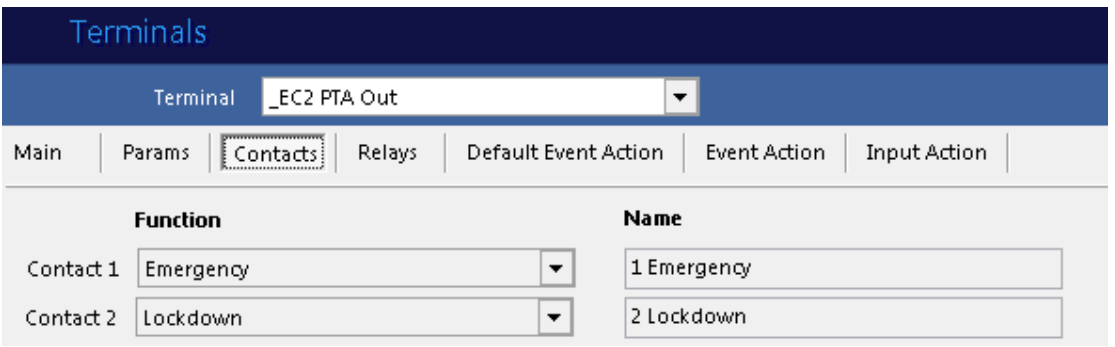

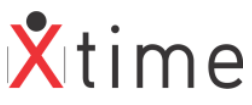

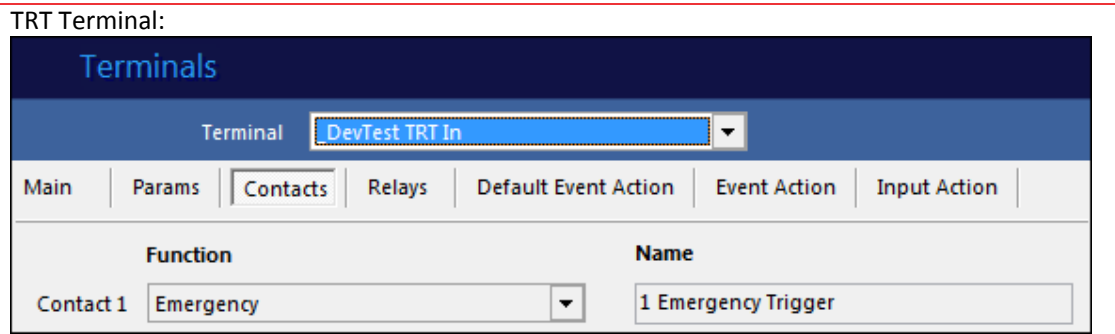

### **6.6 Input Actions**

Click on the Input Action tab and select the Contact you just created (Input 1) and State: Closed; In this state, the Emergency will start, so click on the blue + button and add the action of "Start Emergency" and select the Emergency Area that must be triggered. Then click on the green tick save button:

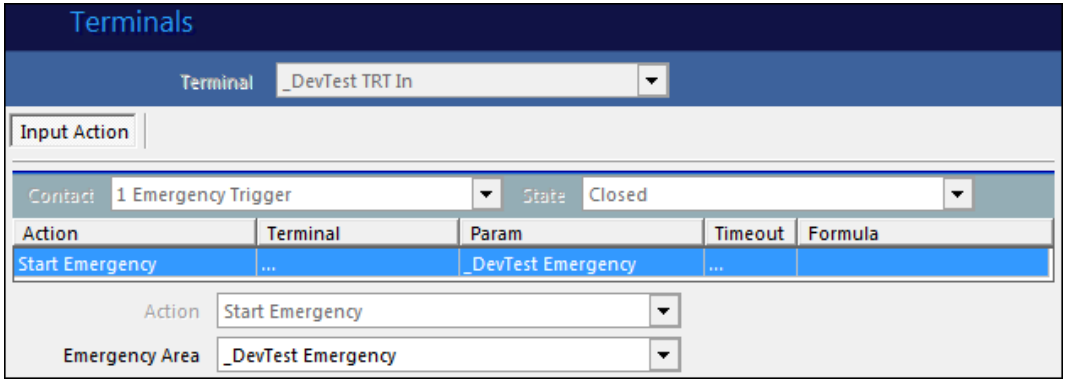

Change the State to "open" and click the blue + button to add the action of "End Emergency" and select the same Emergency area as before. Click the green tick save button to complete the setup.

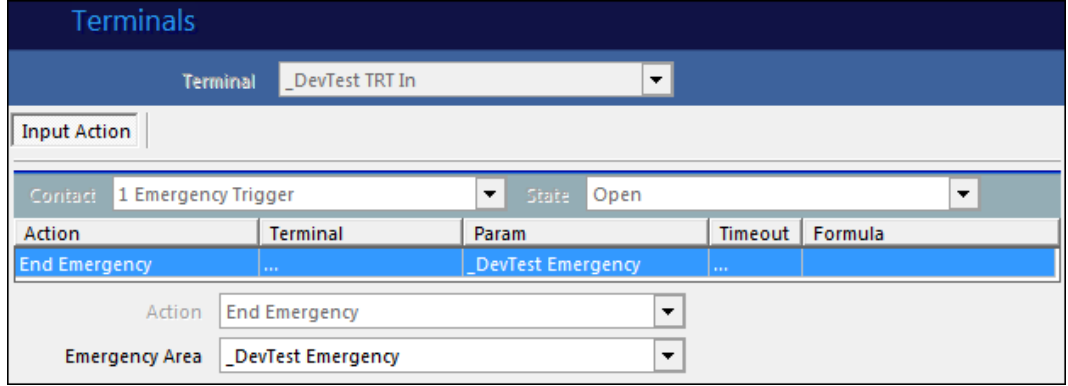

**NOTE:** If you select 2 different Emergency areas for the start and end of the emergency, the clockpoints missing from the Emergency area on end that are in the start will remain in an emergency state. They will have to be manually ended from the main menu "Emergency".

Follow the steps above to setup the lockdown in the same manner if lockdown is required. Where you selected Start Emergency and End Emergency you will now select "Start Lockdown" and "End Lockdown"

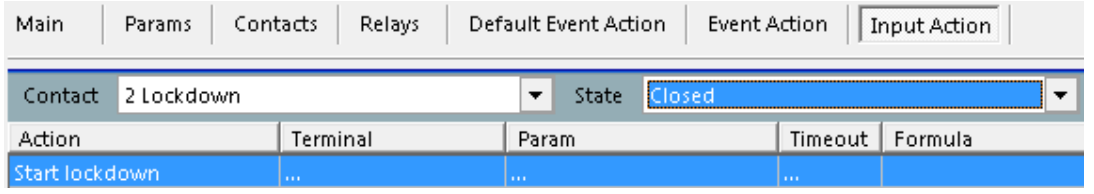

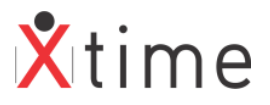

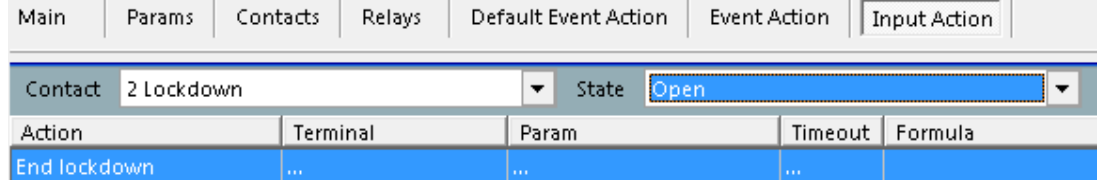

When an emergency is triggered, there are numerous places to see that this is active. *MAIN MENU | EMERGENCY* 

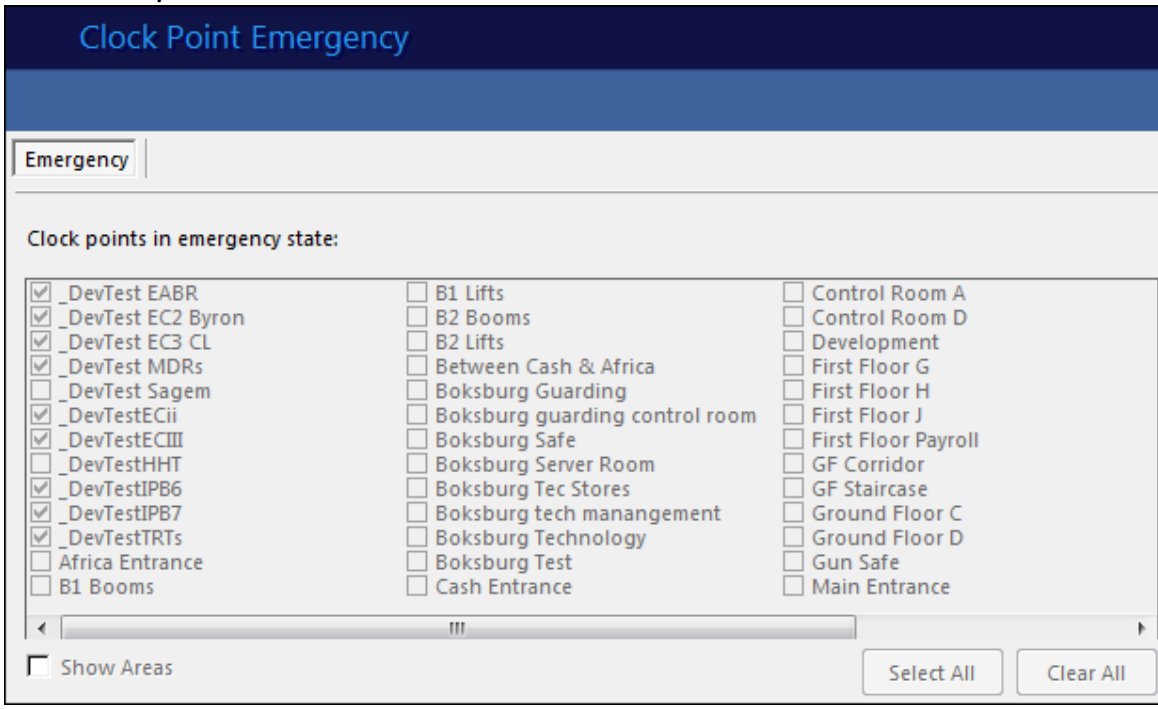

Here you can see all the clockpoints in an emergency state. By clicking the blue + button, you can add or remove clockpoints from being in an emergency state.

NOTE: If you add clockpoints to an emergency that are not in the Emergency area, these clockpoints will remain in an emergency state when the input is sent to stop the emergency as they are not in the linked Emergency Area. They will have to be manually turned off on the Emergency feature from the main menu or on the clockpoints params tab.

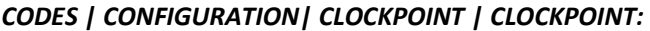

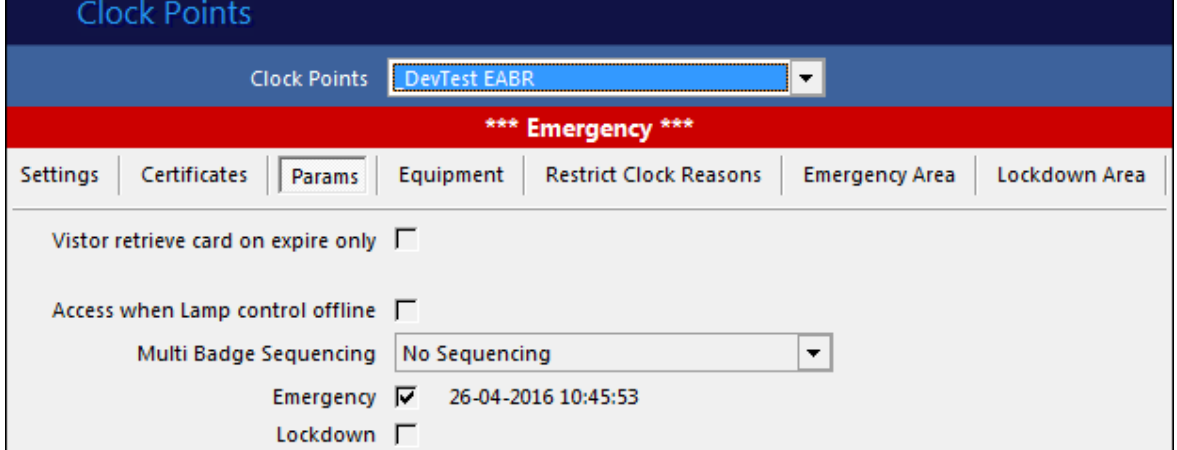

On the params tab of the clockpoint, there is a checkbox which will be ticked if the clockpoint is in an emergency state. There will also be a date and time of the last emergency state for information purposes. You can also take the

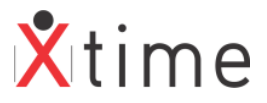

clockpoint out of an emergency state by editing the clockpoint and removing the tick and then clicking the save button.

# **7 MANAUL ACTIVATION:**

To put areas into an emergency state manually through the software, go to the menu item Emergency and select the emergency option. Click on the blue + button and tick the "Show areas" checkbox. Select the emergency areas that have been configured and this will automatically set the clockpoints linked to that area. If you want all clockpoints to go into emergency mode, click the select all button and save. Individual and areas can be selected at the same time.

#### *MAIN MENU | EMERGENCY*

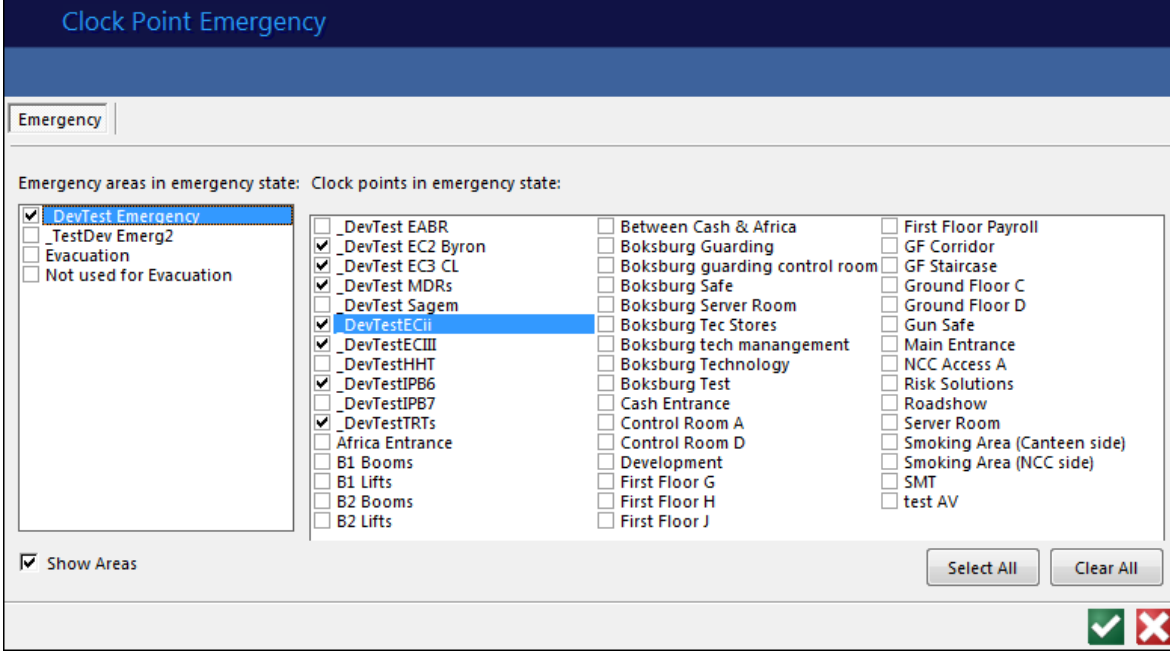

#### *CODES | CONFIGURATION| CLOCKPOINT | CLOCKPOINT:*

If the Emergency checkbox is ticked and saved, only this clockpoint will go into an emergency. Likewise if it is unchecked it will be taken out of the emergency state.

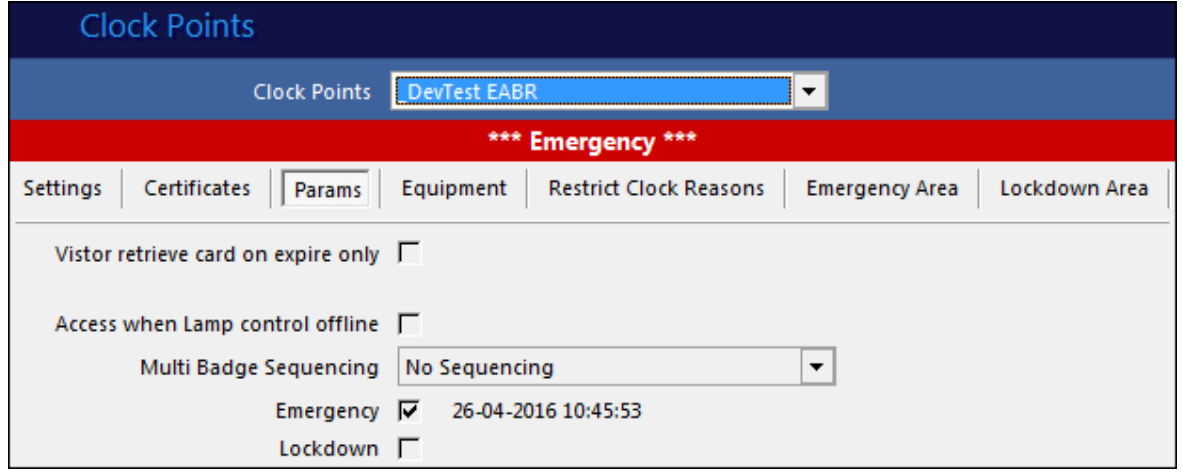

All the above explanations apply to the lockdown function as well. The only difference between the 2 functions is that the doors are released for an emergency and the doors are locked for a lockdown.

## **\*\*\*\*\* END OF DOCUMENT \*\*\*\*\***